# **Notice explicative pour les usagers**

## **Utilisation de Démarches-Simplifiées pour l'appel à projets « Egalité entre les femmes et les hommes pour la région Centre-Val de Loire »**

Le dépôt de dossiers de demande de subvention s'effectue en 2 étapes :

**Etape 1 :** La structure renseigne, en ligne, un **formulaire d'identification de sa structure**. Dès que la structure a validé ce formulaire, elle recevra par courriel un numéro de dossier qu'elle devra indiquer pour toute demande de subvention.

**Etape 2 :** La structure remplit, en ligne, un **formulaire de demande de subvention pour l'appel à projets « Egalité entre les femmes et les hommes pour la région Centre-Val de Loire »**, en rappelant son numéro de dossier. **La structure doit remplir un formulaire par projet.**

**La transmission par voie postale de la demande de subvention n'est désormais plus nécessaire.**

Vous trouverez, ci-après, un guide pour renseigner les deux formulaires en ligne.

Si vous rencontrez des difficultés, vous pouvez contacter la Direction Régionale aux Droits des Femmes et à l'Egalité à l'adresse suivante : drdfe@centre-val-de-loire.gouv.fr

# **Etape 1 : « JE RENSEIGNE LE FORMULAIRE D'IDENTIFICATION DE MA STRUCTURE »**

#### **1) « J'ACCEDE AU FORMULAIRE EN LIGNE »**

- Je clique sur le lien vers le formulaire **d'identification de ma structure**, communiqué sur le site Internet de la préfecture Centre-Val de Loire.
- $\triangleright$  J'arrive sur la page d'accueil du formulaire
- **« JE CREE MON COMPTE »**

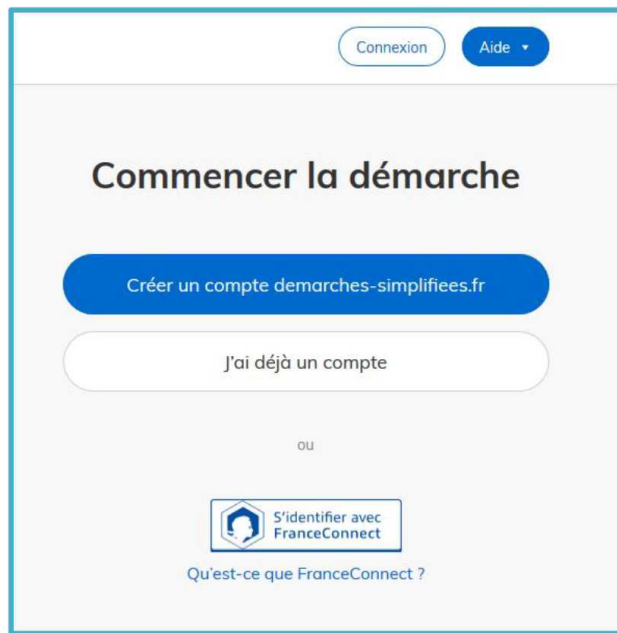

Je clique sur **« Créer un compte demarches-simplifiées.fr »**

 $\overline{a}$ 

 J'indique mon adresse e-mail (cette adresse e-mail servira également pour les correspondances) et mon mot de passe (que je conserve pour mes prochaines connexions) :

-

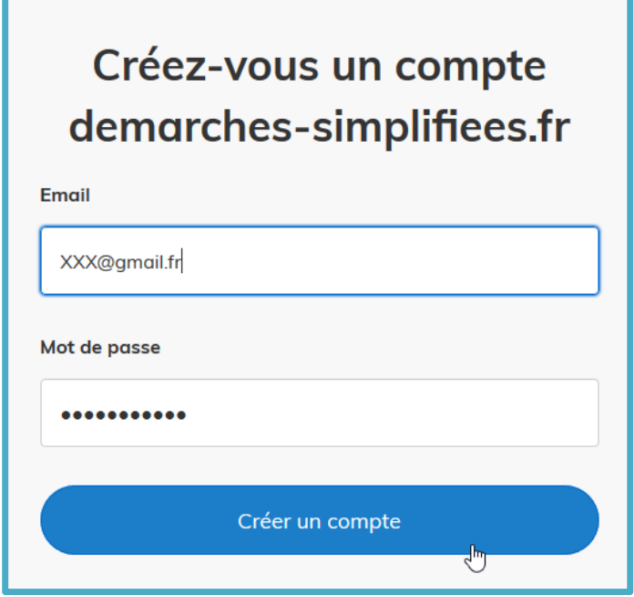

- Je clique sur **« Créer mon compte »**
- Lors des connexions suivantes, je clique sur **« J'ai déjà un compte »** et j'indique mon e-mail et mon mot de passe.

### **2) « JE COMPLETE LE FORMULAIRE »**

J'indique le numéro SIRET de ma structure

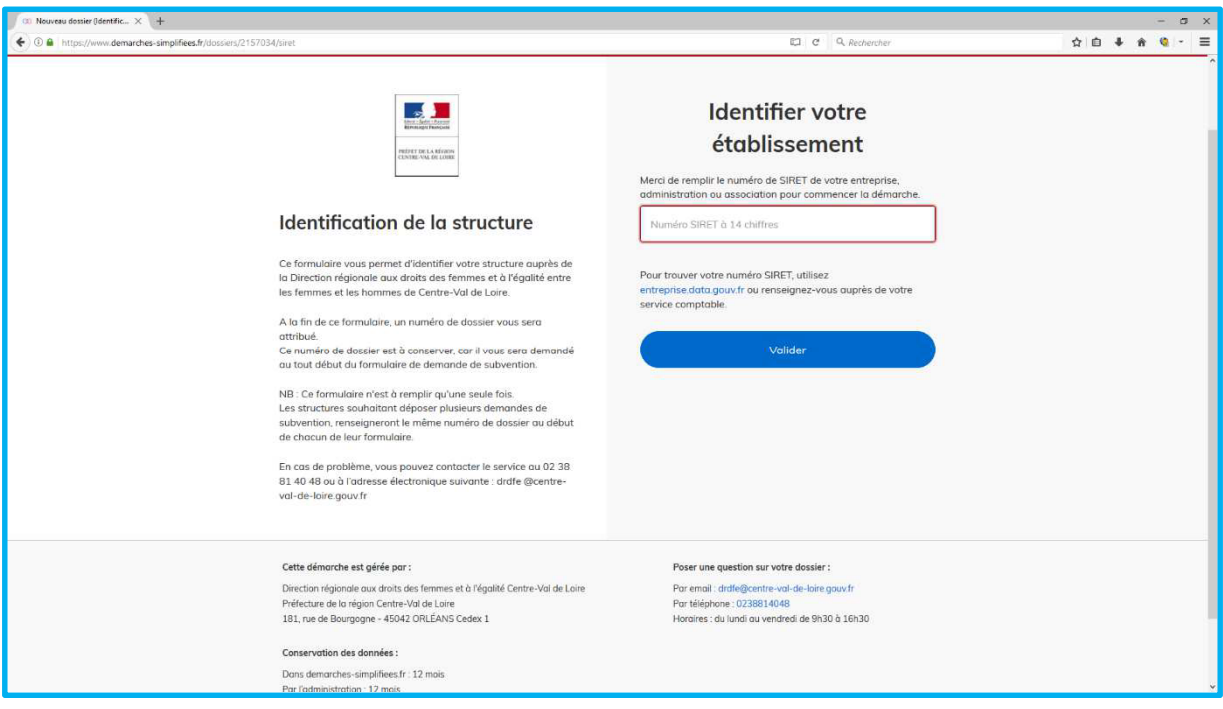

- Les informations concernant la structure liées au SIRET sont automatiquement récupérées auprès de l'INSEE et d'Infogreffe.
- Je complète le formulaire :

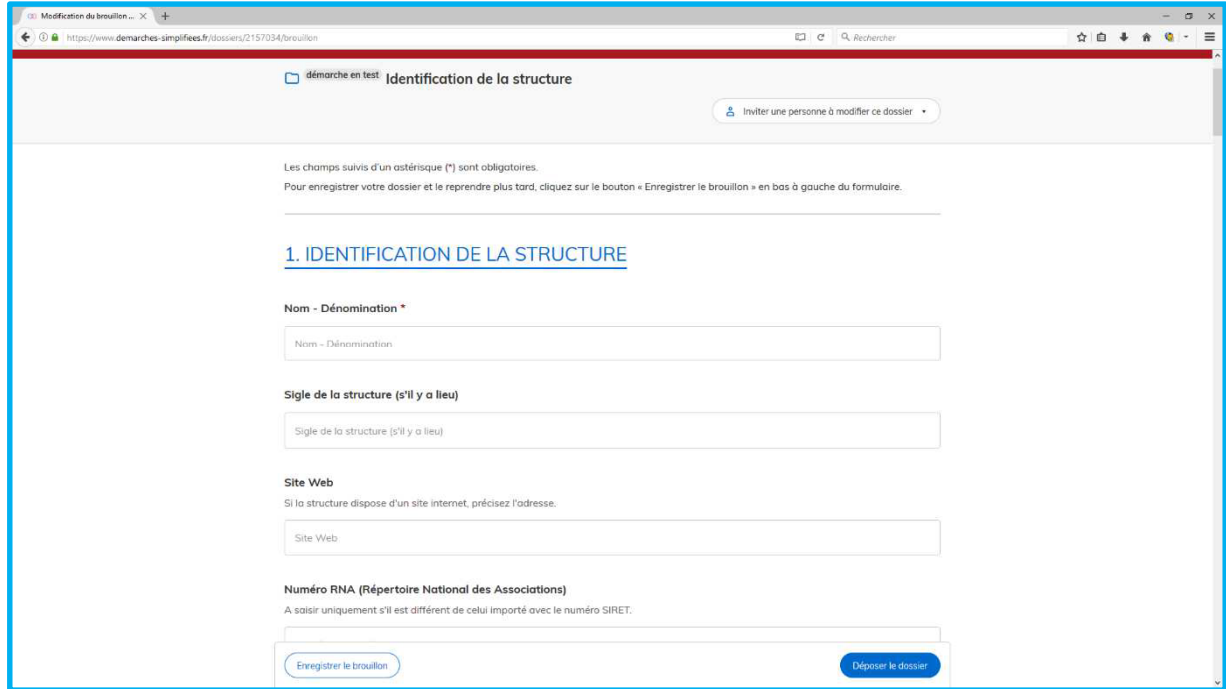

- Des pièces complémentaires sont à joindre au formulaire.

Pour certaines, un modèle à télécharger est proposé. Pour accéder au modèle, je clique sur **« le modèle suivant »** puis **« enregistrer sous »** :

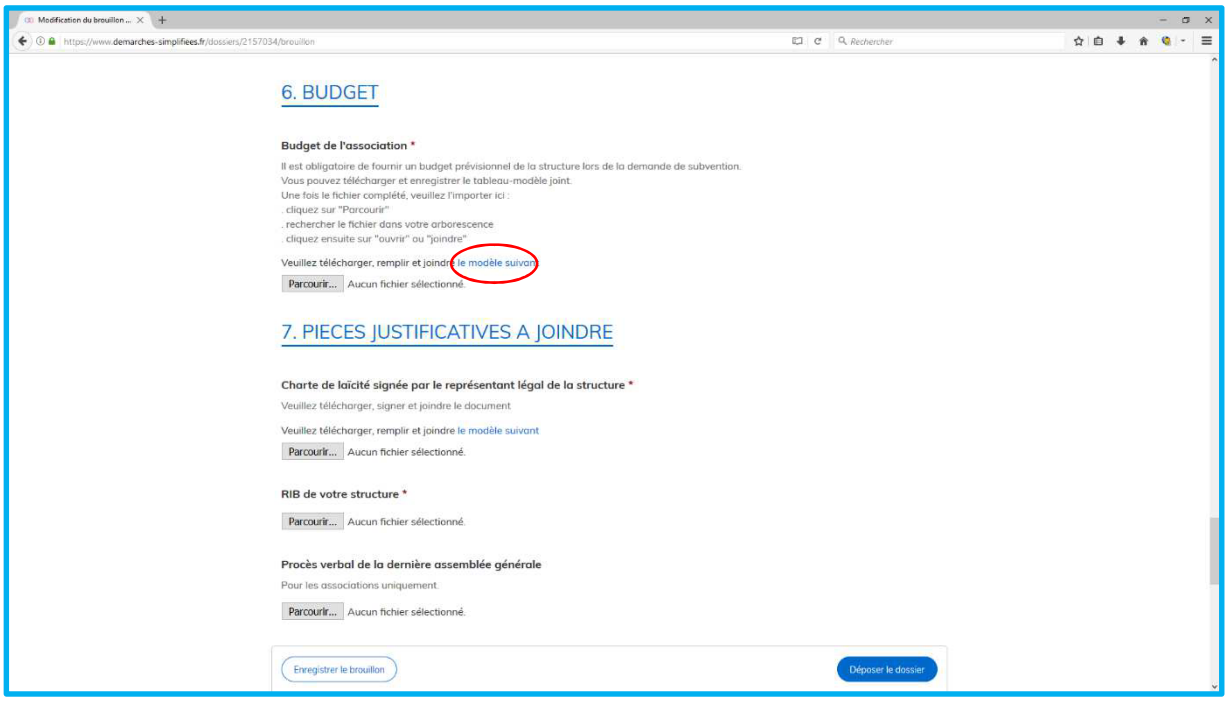

Une fenêtre s'ouvrira automatiquement pour enregistrer le document à l'emplacement de votre choix. Après avoir complété le modèle téléchargé, vous pourrez déposer le document complété grâce au bouton **« Parcourir »**.

- Si votre dossier n'est pas complet et que vous souhaitez le reprendre plus tard, cliquez sur **« Enregistrer le brouillon »** en bas du formulaire :

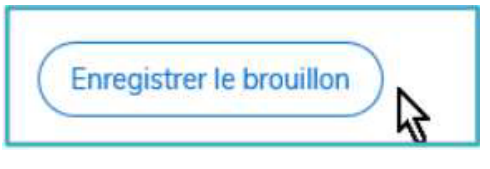

- Lorsque vous souhaiterez modifier votre brouillon et finaliser votre formulaire :

Connectez-vous à démarches-simplifiees.fr avec votre adresse e-mail et votre mot de passe Cliquez sur **« Actions »** puis **« Modifier le brouillon »**

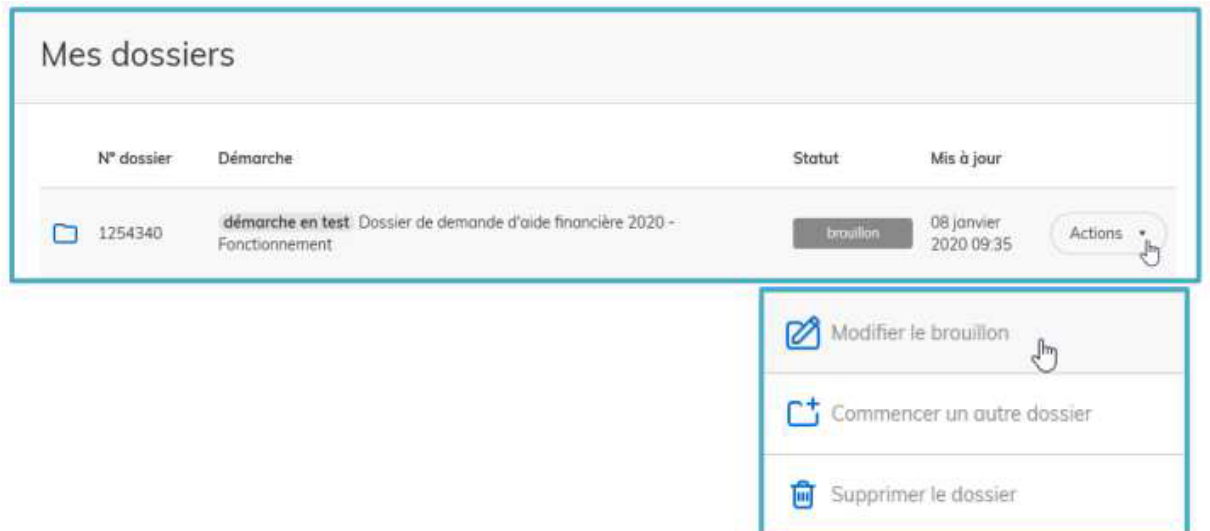

- S'il vous manque des informations, vous pouvez inviter une autre personne à modifier votre dossier :

#### Cliquez sur **« Inviter une autre personne à modifier mon dossier »** en haut du formulaire.

La personne concernée reçoit une invitation par e-mail avec un lien lui permettant d'accéder directement à votre dossier pour le compléter.

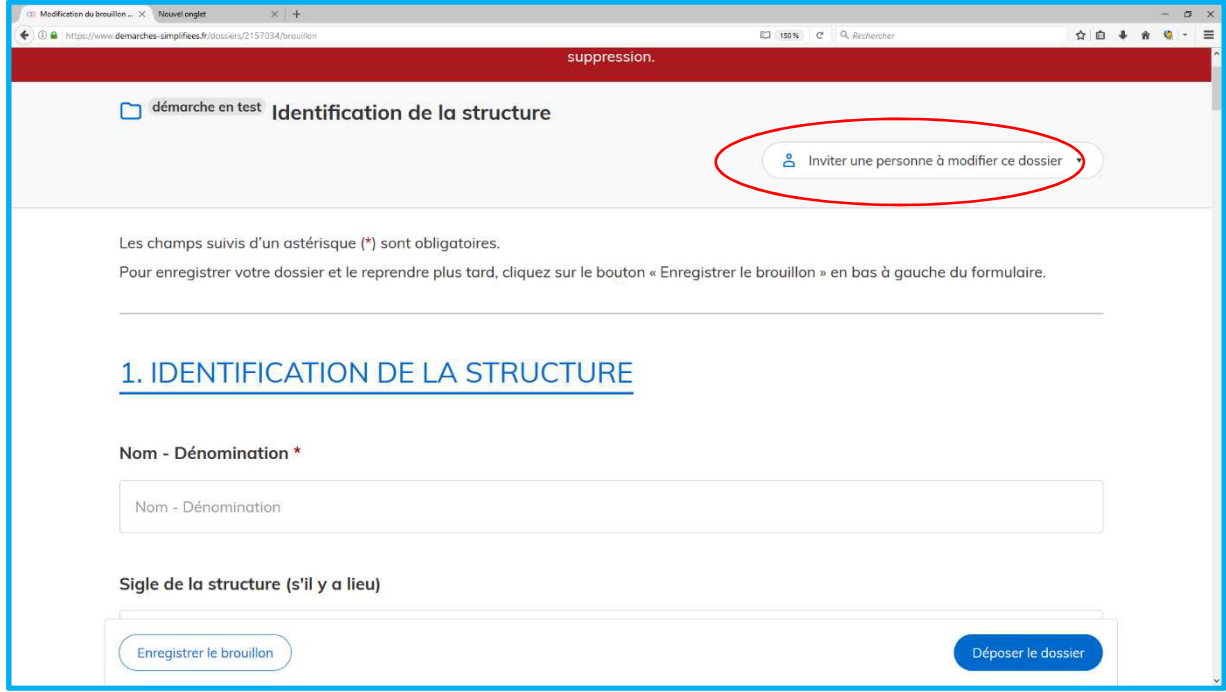

#### **3) « JE TRANSMETS MON FORMULAIRE »**

Si mon dossier est complet, je clique sur « Déposer le dossier » en bas du formulaire :

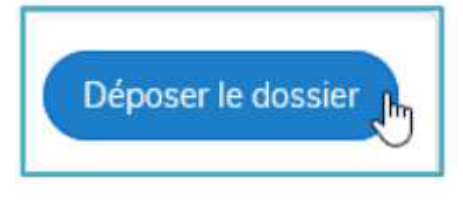

#### **4) « JE RECOIS MON NUMERO DE DOSSIER »**

Dès le dépôt de votre dossier, un numéro de dossier vous sera adressé par courriel. **Vous devrez indiquer ce numéro sur chaque demande de subvention que vous déposerez.**

### **Etape 2 : « JE RENSEIGNE LE FORMULAIRE DE DEMANDE DE SUBVENTION »**

#### **1) « J'ACCEDE AU FORMULAIRE EN LIGNE »**

 Je clique sur le lien vers le formulaire de **demande de subvention**, communiqué sur le site Internet de la préfecture Centre-Val de Loire.

#### **Si vous avez plusieurs projets, vous devez remplir un formulaire pour chaque projet.**

- $\triangleright$  J'arrive sur la page d'accueil du formulaire
- Je clique sur **« J'ai déjà un compte »** et j'indique mon e-mail et mon mot de passe.

### **2) « JE COMPLETE LE FORMULAIRE »**

J'indique le numéro de dossier reçu par courriel puis je complète le formulaire :

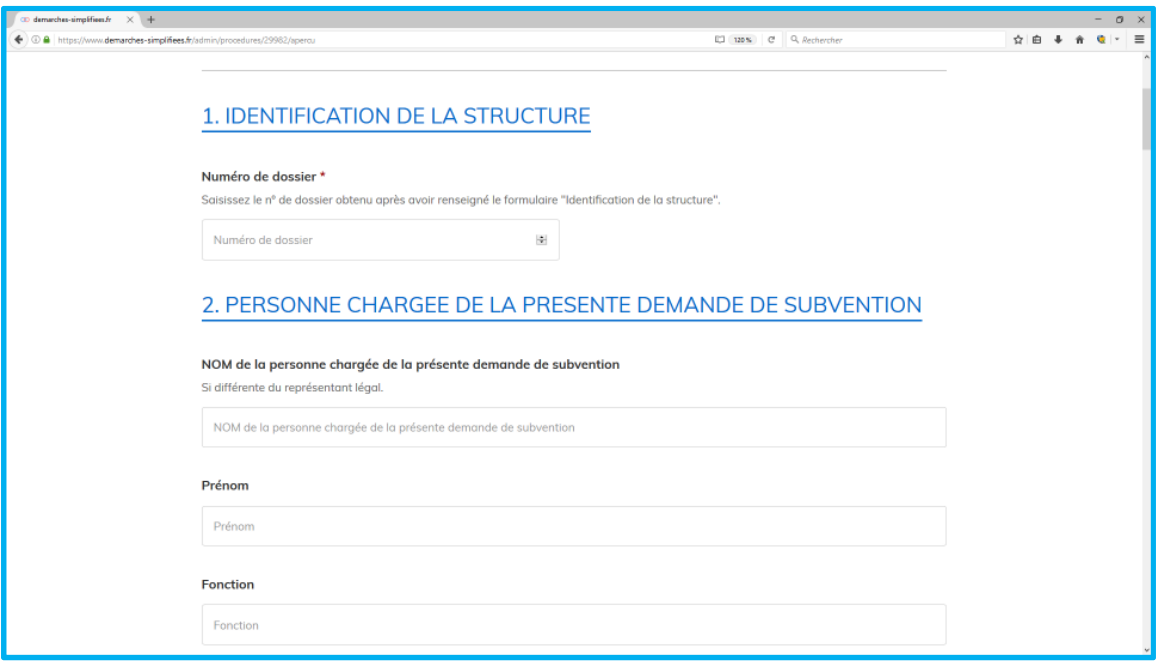

**3) « JE TRANSMETS MON FORMULAIRE »**

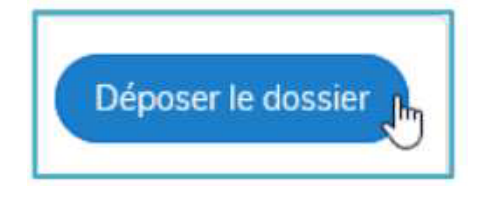

## **Etape 3 : « LE SUIVI DE MON DOSSIER »**

 Une fois mon dossier déposé, je peux me reconnecter à mon espace sur démarches-simplifiees.fr pour suivre mon dossier.

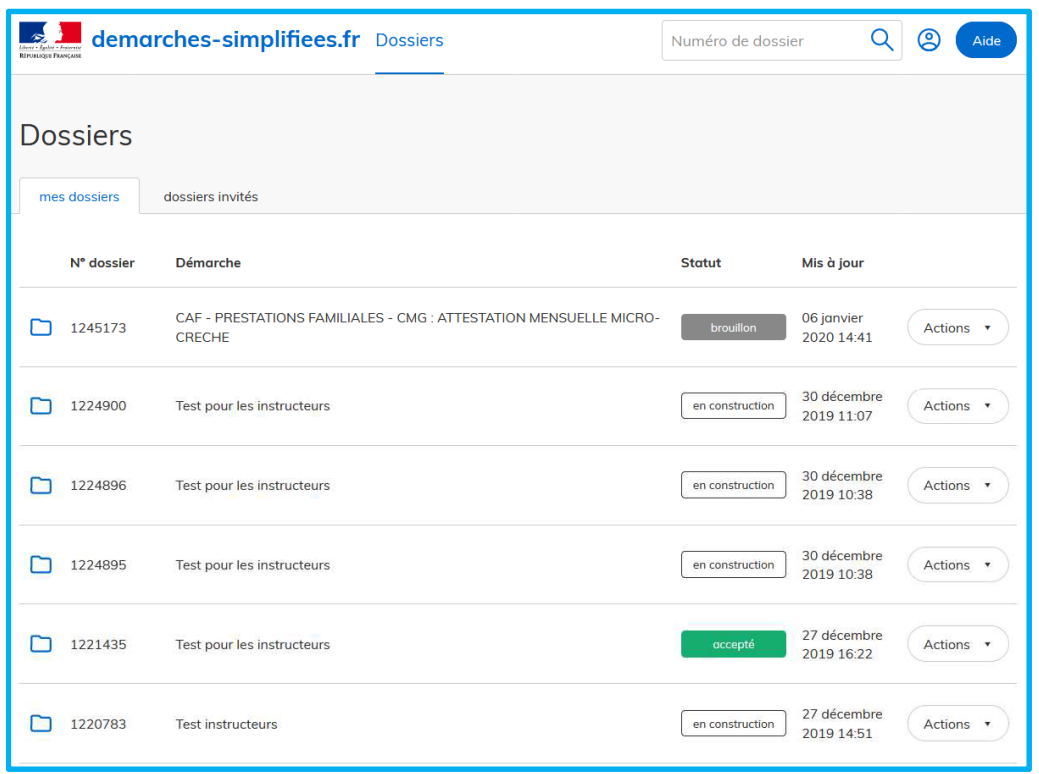

L'onglet **« Mes dossiers »** reprend toutes les demandes de subventions que vous avez effectuées (dossiers déposés mais également brouillons).

L'onglet **« Dossiers invités »** reprend les dossiers sur lesquels vous avez été invité afin d'apporter des modifications ou de participer à la complétude du dossier.

 Je peux contacter la Direction Régionale aux Droits des Femmes et à l'Egalité par la messagerie en cliquant sur « **Messagerie** ».

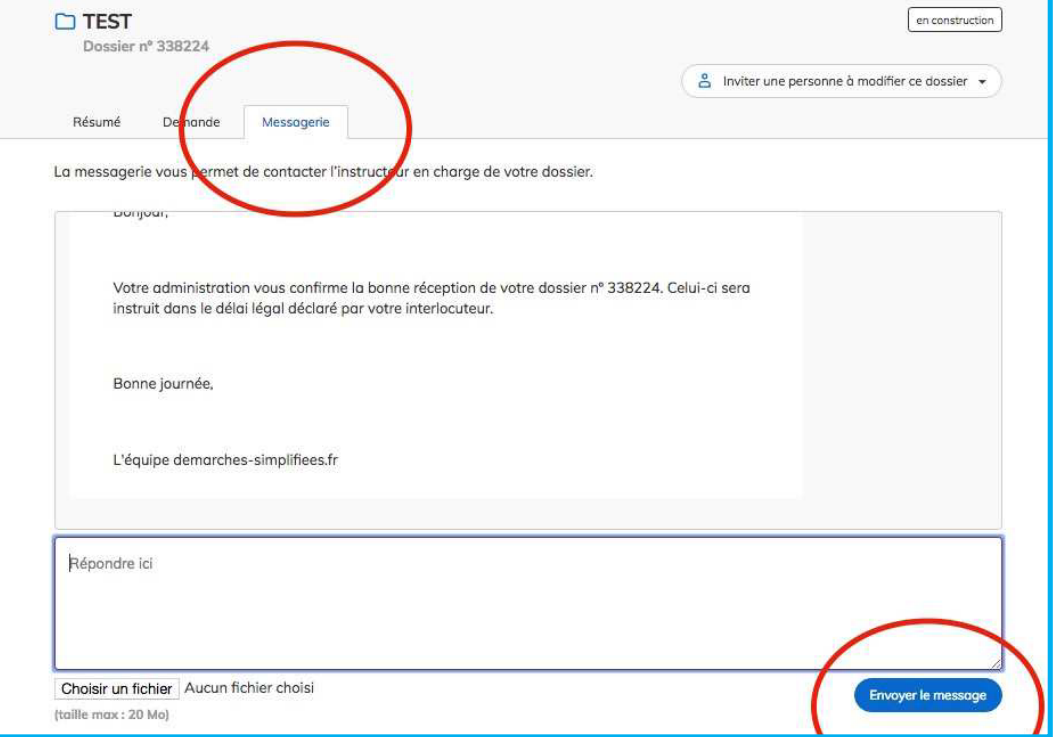